- 1. Outlook 2010 を起動します。
- 2. 「ファイル」タブをクリックします。

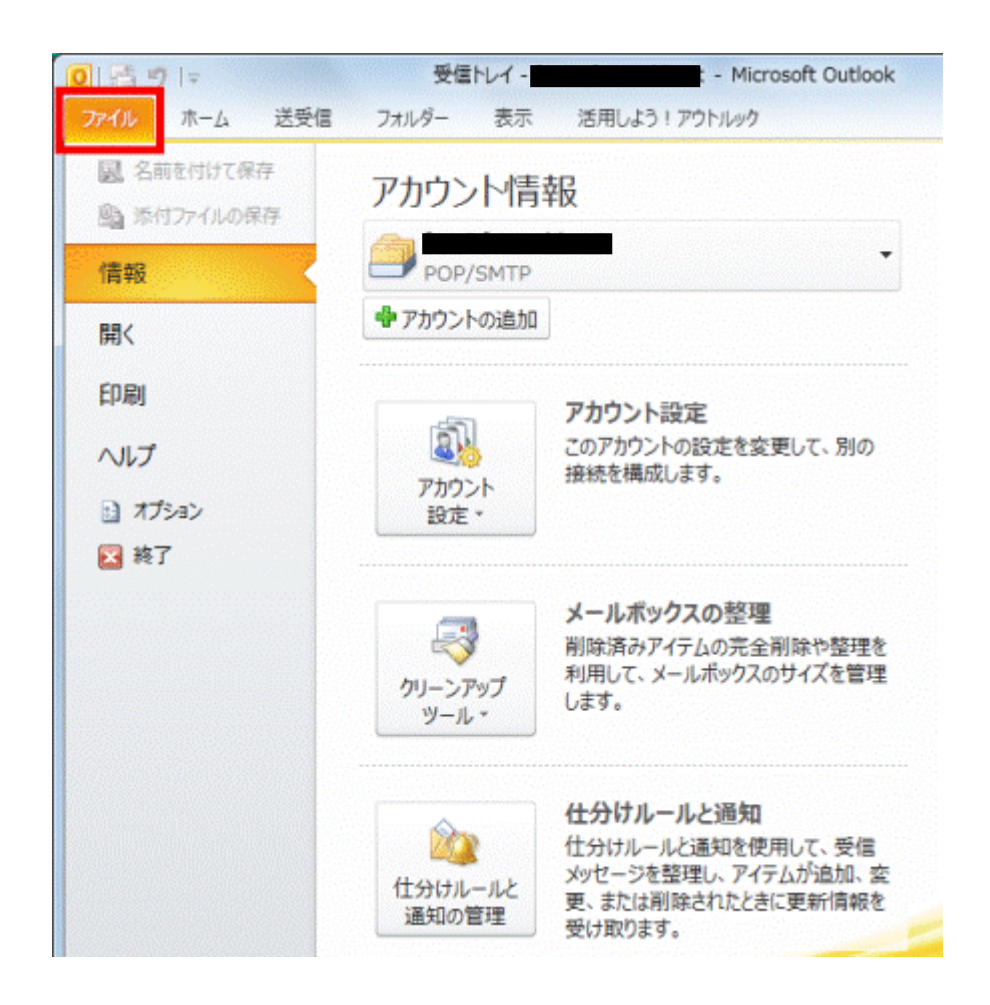

3. 「アカウント設定」ボタンをクリックし、表示されるメニューから「アカウント設定」をクリックします。

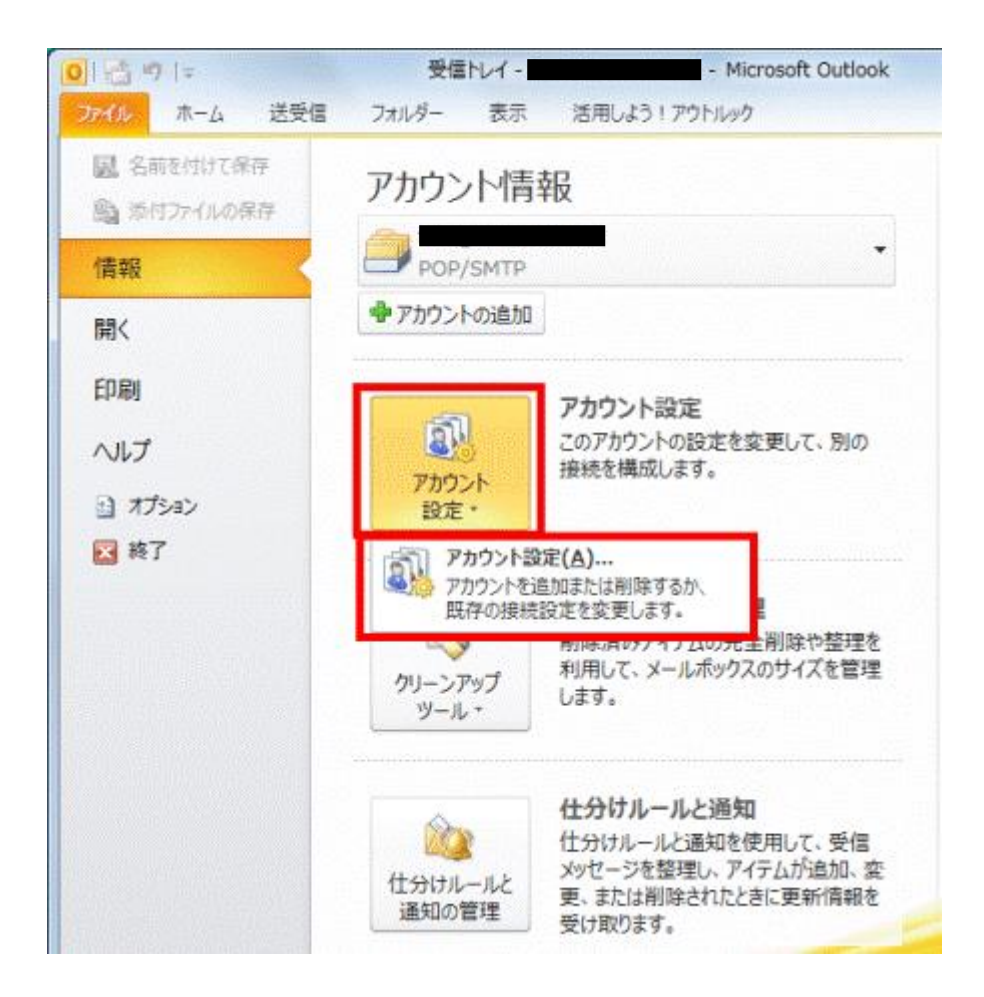

4. 「アカウント設定」が表示されます。 「電子メール」タブをクリックします。

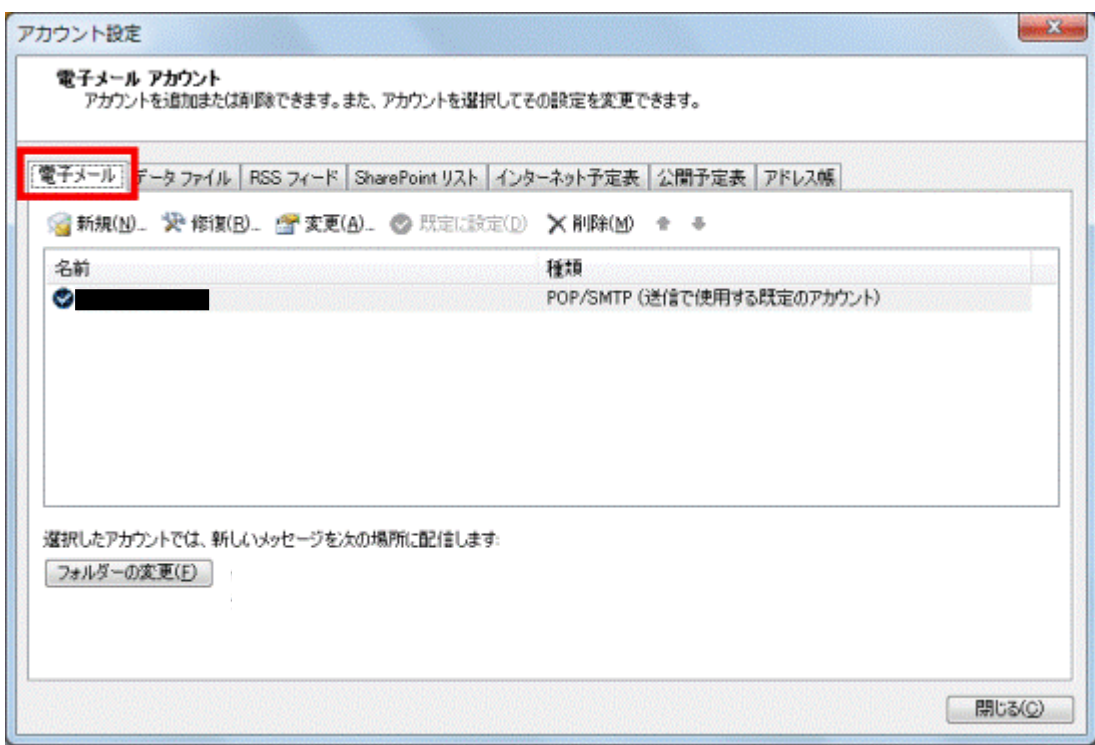

5. 一覧から、設定を確認する電子メールアカウントをクリックします。

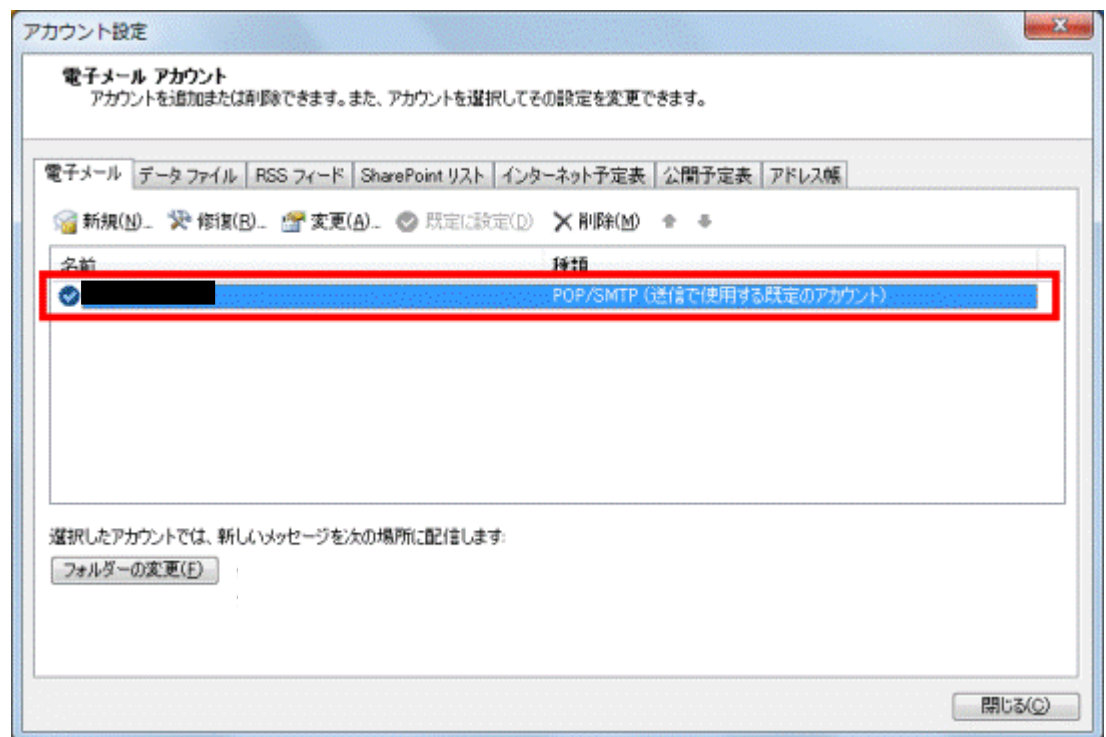

6. 「変更」をクリックします。

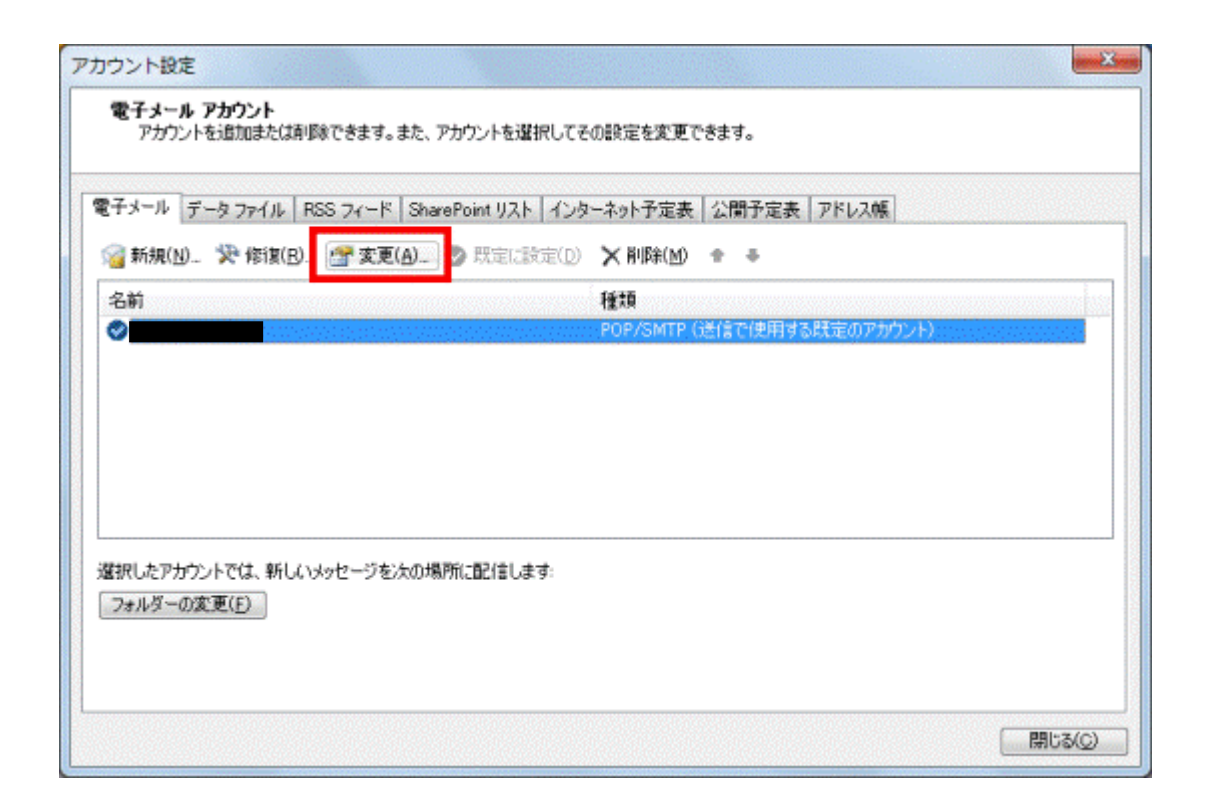

7. 「アカウントの変更」が表示されます。右下の、「詳細設定」をクリックします。

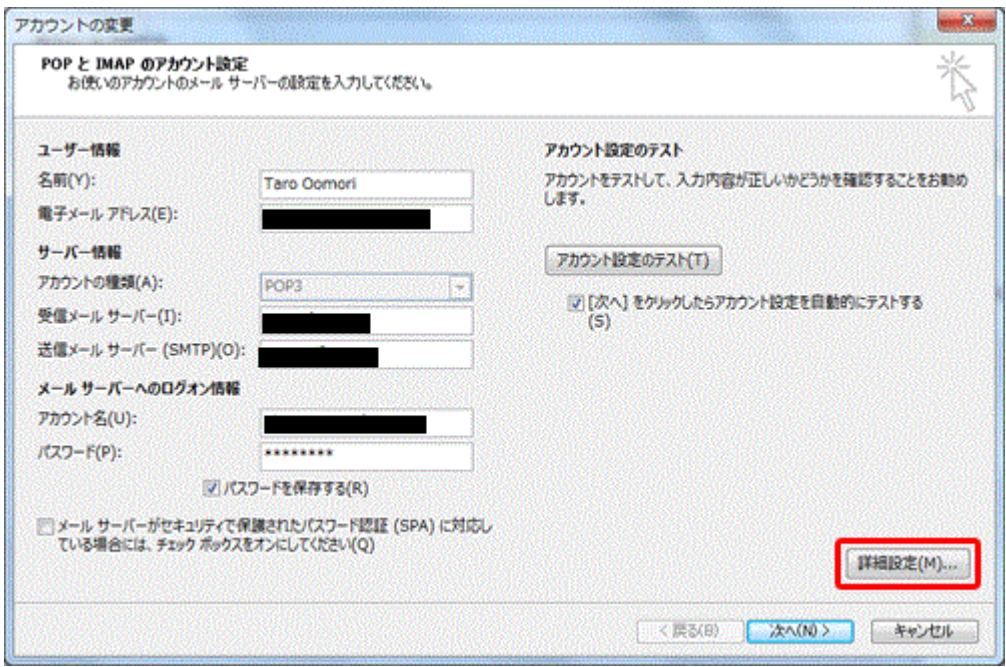

8. 「インターネット電子メール設定」が開きます。「詳細設定」タブをクリックし送信サーバー(SMTP)の右 の欄に 587 と入力し OK をクリックします。

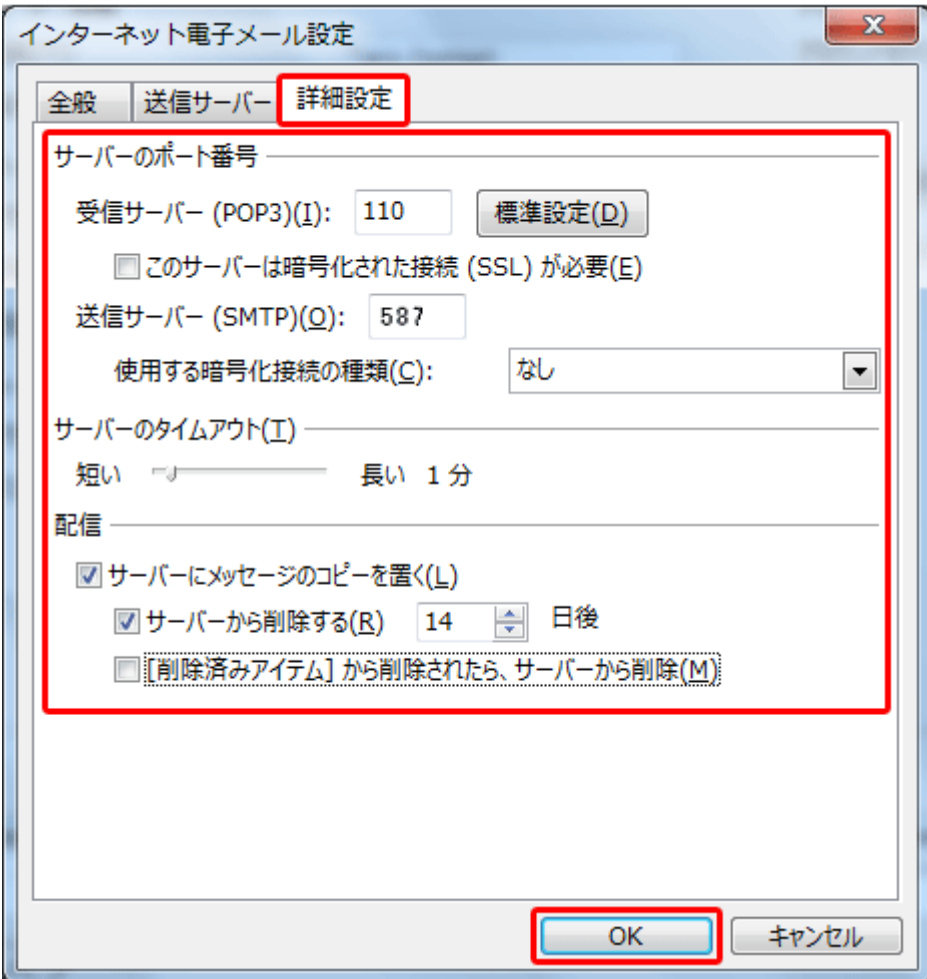

9. 「次へ」ボタンをクリックします。

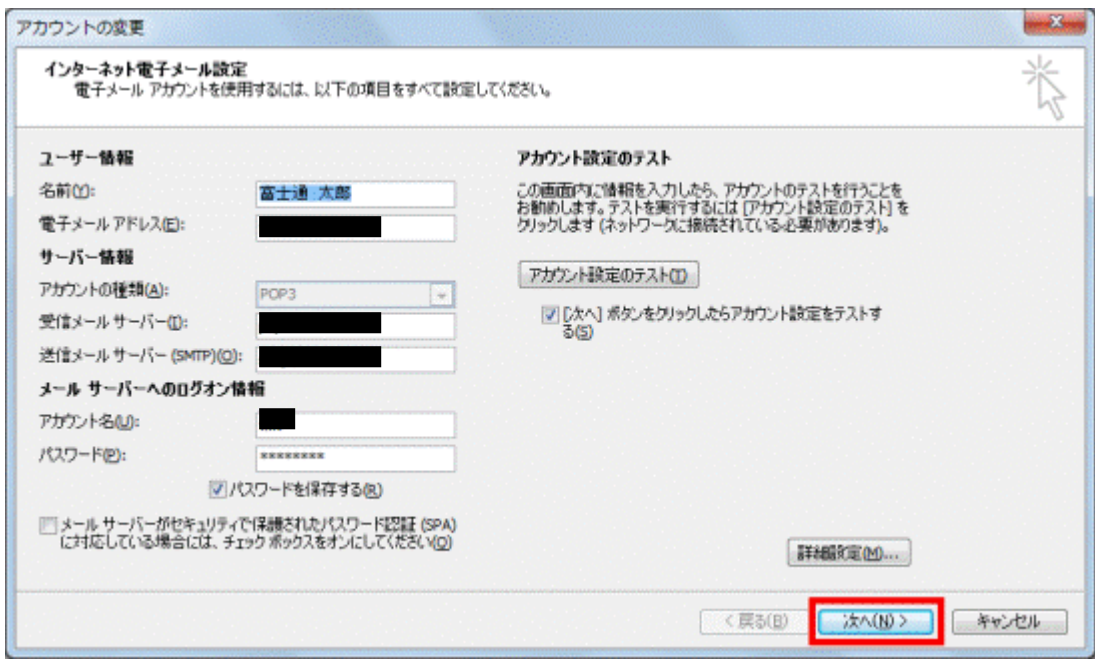

10. メールの送受信のテストが実行され、「テストアカウント設定」が表示されます。

「状況」欄に、「完了」と表示されていることを確認します。

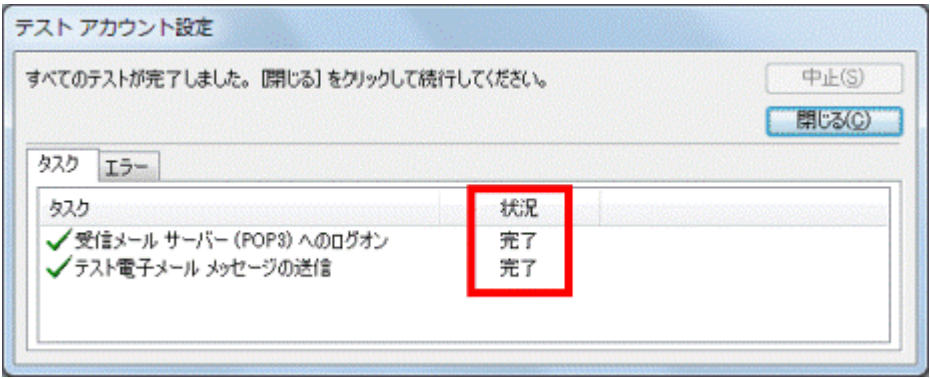

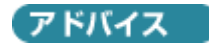

メールの送受信に失敗すると、エラーの内容が表示されます。 表示されたエラーの内容にあわせて、ユーザー情報やサーバー情報などを、もう一度確認してください。 「閉じる」ボタンをクリックすると、手順 10.の画面に戻り、設定を確認できます。

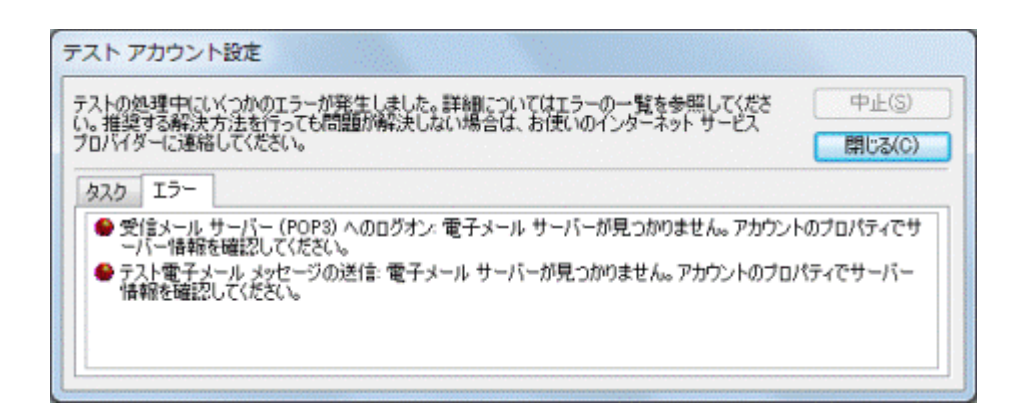

11. 「閉じる」ボタンをクリックし、「テストアカウント設定」を閉じます。

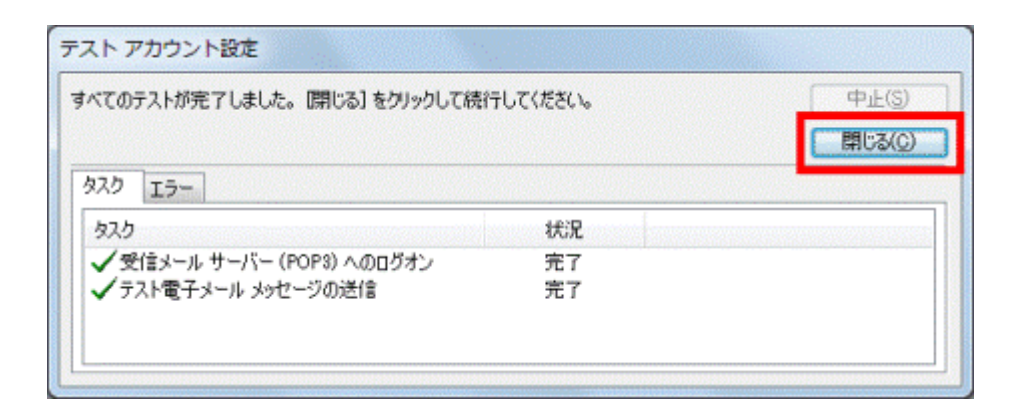

12. 「セットアップの完了」と表示されます。

「完了」ボタンをクリックします。

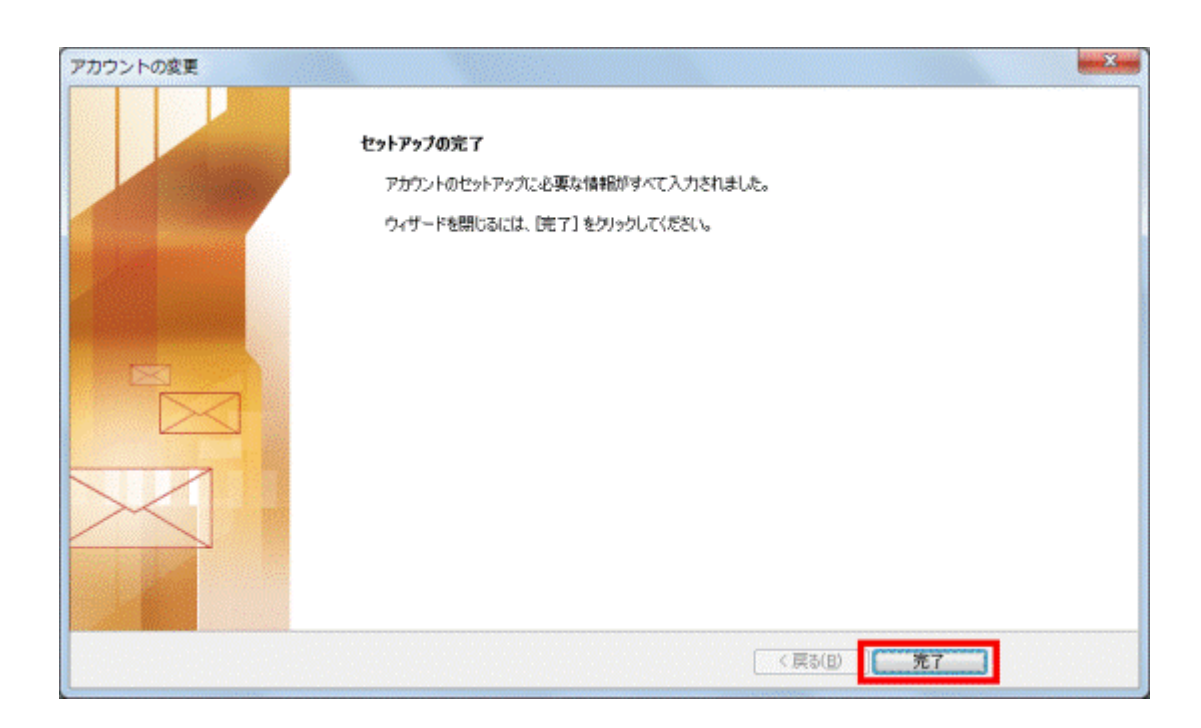

13. 「閉じる」ボタンをクリックし、「アカウント設定」を閉じます。

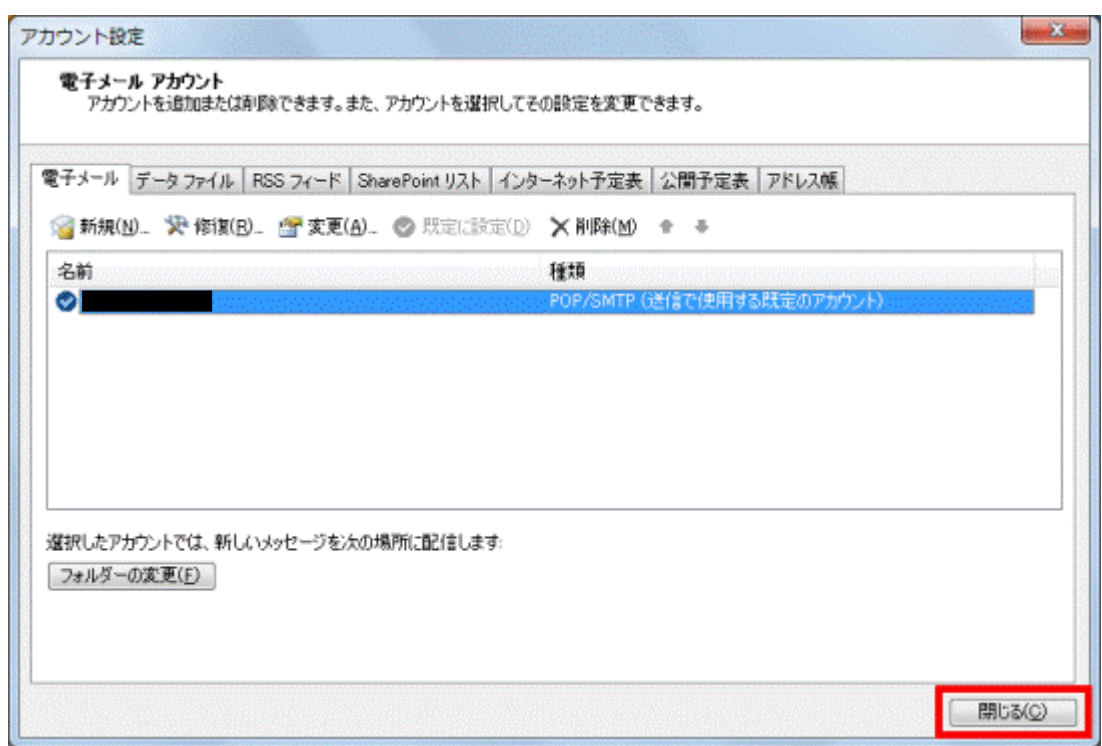

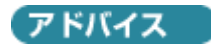

プロバイダーには、ウイルスメールやフィッシングメールをはじめとした迷惑メールの対策として、次のユーザー認証 機能を導入しているところがあります。

- SMTP AUTH(エスエムティーピー オウス)
- POP before SMTP(ポップ ビフォア エスエムティーピー)

電子メールアカウントの設定を確認後もメールの送受信ができない場合は、ユーザー認証機能を導入している かどうか、また設定方法などについて、プロバイダーへお問い合わせください。